# **HYPHENATION**

In Publisher, hyphens are automatically inserted to break up words that do not fit at the end of a line. This feature actually inserts optional hyphens, meaning that words will be hyphenated only if necessary. To prevent a hyphenated word or phrase from breaking at the end of a line, it is possible to insert a nonbreaking hyphen. To ensure that a group of words always appear on the same line it is possible to insert a nonbreaking space.

### **Insert a Nonbreaking Hyphen**

- $\mathbf{\hat{v}}$  For words that are always hyphenated and can be separated into two lines, such as one-half, press the **Hyphen** (-) key on the keyboard.
- For a word that is always hyphenated and can't be separated on two lines, such as a phone number, use the key combination **Ctrl + Shift + Hyphen (-)**.
- $\mathbf{\hat{v}}$  For words that can be hyphenated, but only when it is necessary to split the word between two lines, use the key combination **Ctrl + Hyphen (-)**.

### **Insert a Nonbreaking Space**

 Place the insertion point where the nonbreaking space is to be inserted, and then press **Ctrl + Shift + Spacebar**.

#### **Change Hyphenation Options**

- Click the **File Tab** to open **Backstage View**.
- Click **Options** on the left side of the window under **Help**.
- The **Publisher Options** window will display.
- Click the **Advanced** link (see illustration).

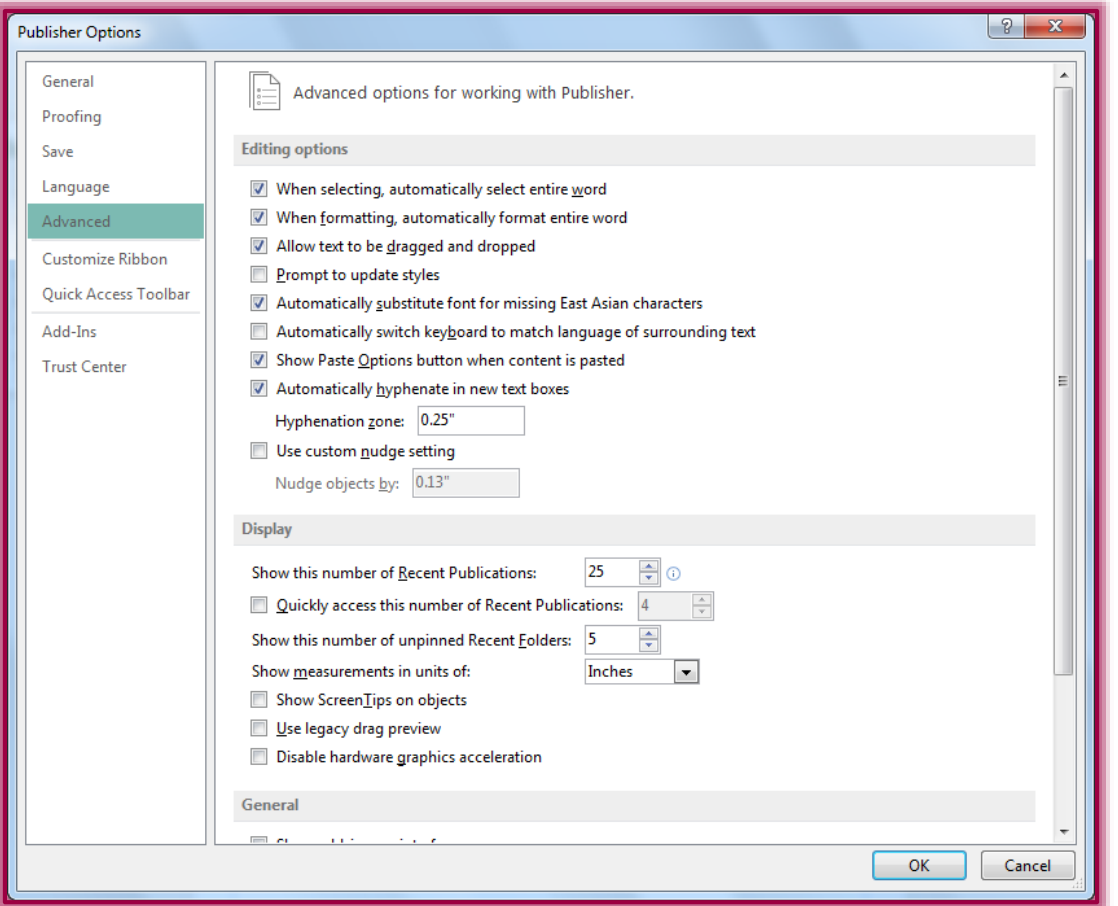

- Click to select the **Automatically hyphenate in new text boxes** check box, if necessary.
- $\mathbf{\hat{v}}$  Type the distance that the words are to be hyphenated.
- Click **OK** to exit the dialog box.

# **Adjust Hyphenation in a Text Box Frame**

- $\hat{\mathbf{r}}$  Place the insertion point in the text box that hyphenation is to be applied to.
- Click the **Text Box Tools Format Tab**.
- In the **Text Group**, click **Hyphenation**.
- **The Hyphenation** dialog box will appear (see illustration below).

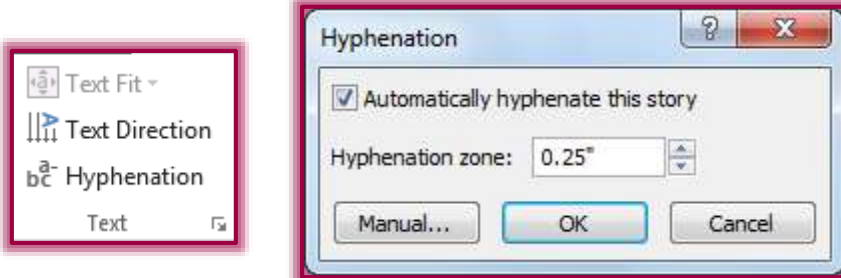

- Place a check mark in the **Automatically Hyphenate This Story** check box to apply hyphenation.
- $\mathbf{\hat{P}}$  Remove the check mark if hyphenation is not to be applied to the story.
- Adjust the **Hyphenation Zone** setting.
- **T** Click **OK** to exit the dialog box and accept the changes.

## **Use Manual Hyphenation**

- $\mathbf{\hat{v}}$  Select the text frame where the hyphenation is to be reviewed.
- Click the **Text Box Tools Format Tab**.
- In the **Text Group**, click **Hyphenation**.
- The **Hyphenation** dialog box will appear (see illustration below).

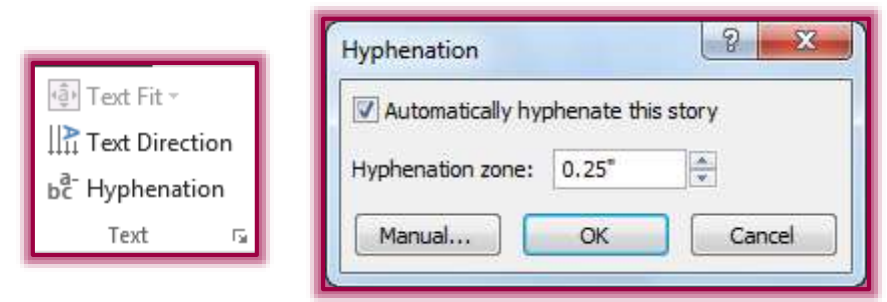

- Click the **Manual** button in the bottom left corner of the box.
- Do one of the following:
	- Click **Yes** to accept the new hyphen location.
	- Click **No** to reject the new hyphen location.
	- Adjust the position of the hyphen in each occurrence.
	- When finished, click **Close**.
- $\mathbf{\hat{r}}$  When all the changes have been either accepted or rejected, a message will appear saying that **Hyphenation is complete** (see illustration below).
- Click **OK**.